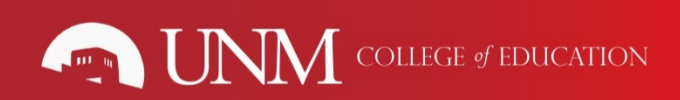

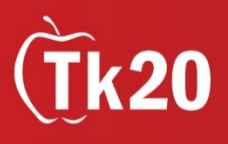

# Tk20: Faculty Guide

# How to Log into Tk20

- 1. Using the latest version of the Firefox browser, go to the following URL: *[coe.unm.edu/tk20](http://coe.unm.edu/tk20)*
- 2. Click on the "COE Faculty" link
- 3. Enter your username and password. It will be your **UNM NetId and password** (*the same one you use to log into MyUNM*)

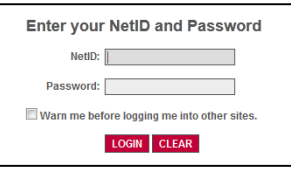

## How to Access and Assess Student Coursework Submissions

*Students will receive a Pending Task in their Home tab to notify them of your assignment. When students start submitting their assignments, you will be able to assess them by following these steps. Note: field experience assessments can be accessed by clicking the "Field Experience" tab from the Tk20 homepage.*

1. Click on the "Courses" menu on the left-side bar

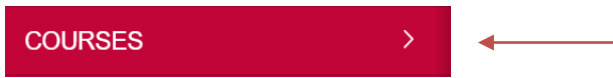

2. You will be taken to a Dashboard of your courses. The "Term" is defaulted to the current term (You can always use the menu to select previous semesters).

Click on the number of "Assessment(s) Pending" (orange bar).

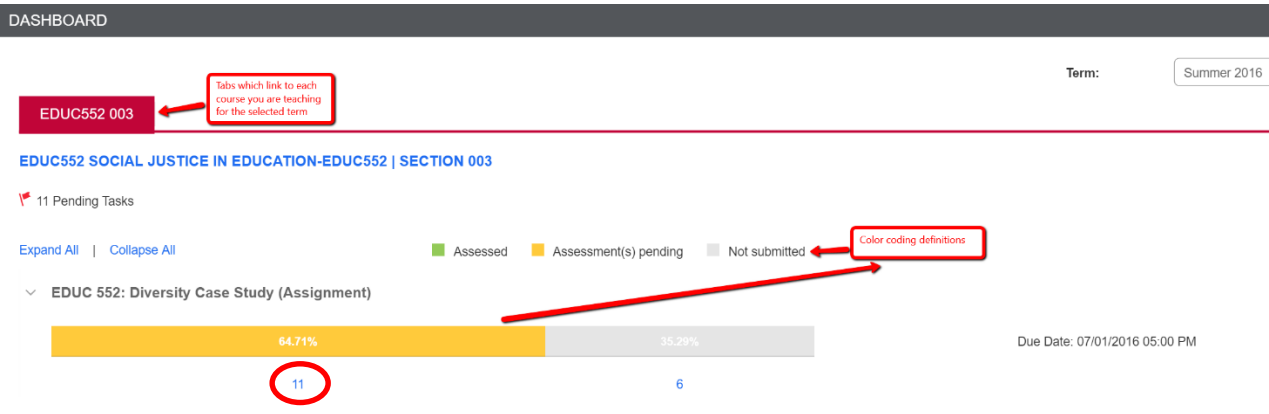

3. A pop-up will appear with all the students that have uploaded their assignment. Each name is a clickable link. Click on the student which you want to assess.

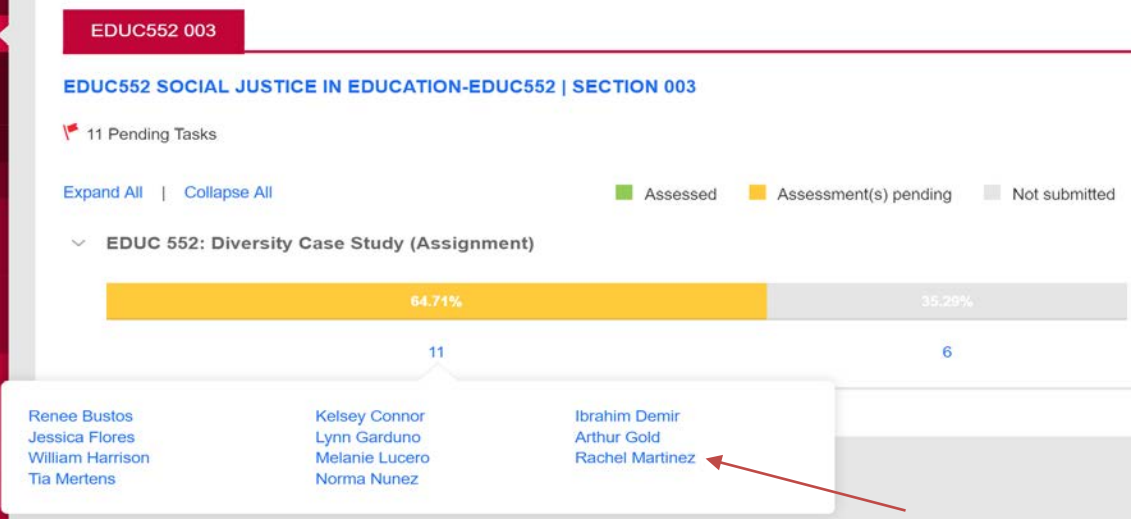

4. Once you click on a student's name under a particular assignment, you will see a split screen with the student's work on the left and the assessment tool(s) on the right.

To see the student's work, click on the "View and Annotate" link on the left side of the screen. This will bring up another window with the students work.

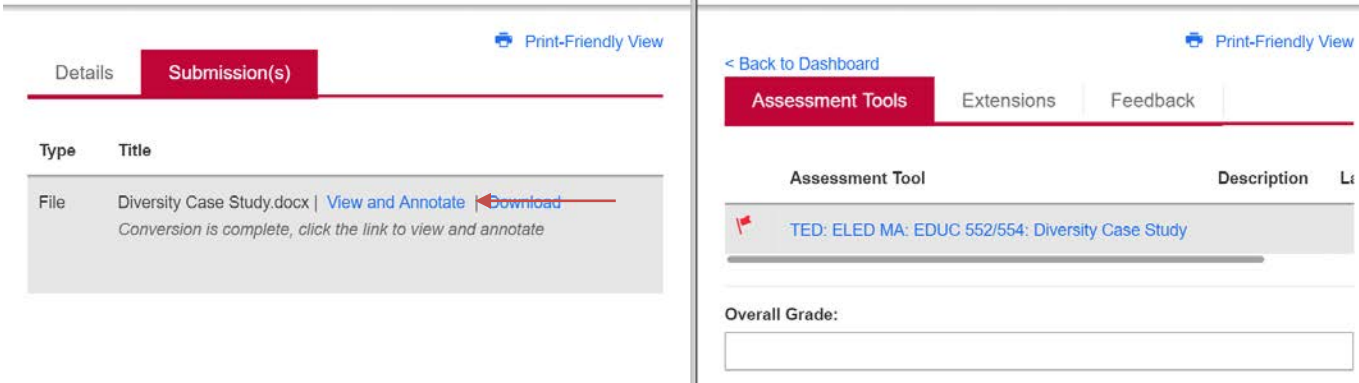

5. Refer back to the split screen click on the link under the "Assessment Tool".

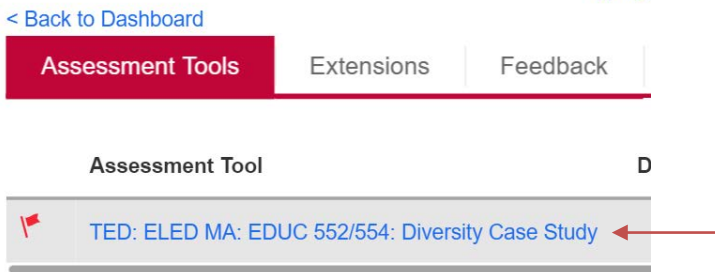

If it is a rubric, select the radio button that corresponds to the number of points you wish to give. Do this for every criterion listed.

< BACK

#### TED: ELED MA: EDUC 552/554: Diversity Case Study

## **DIVERSITY CASE STUDY RUBRIC**

#### Please Evaluate:

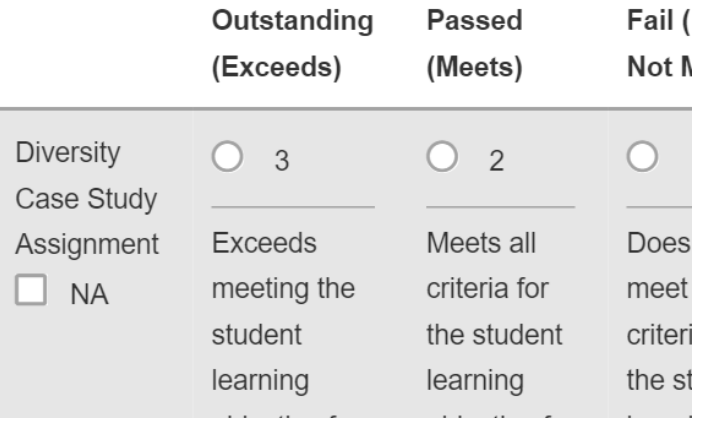

6. You may also enter in a Grade for the student based on the total score, although you can ignore this field if you are not required to give a grade.

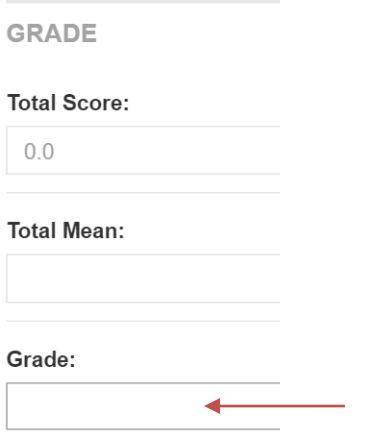

After you have completed the form, choose one of the following actions:

- a. **Save:** save work and return at a later time
- b. **Complete:** mark the assessment as complete and return to the previous screen

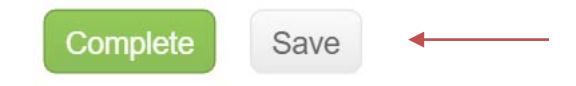

7. Then you have four options:

**Prev – go to the previous student Next – go to the next student Submit – submit your assessment for this student Close – close out the assessment without saving any data**

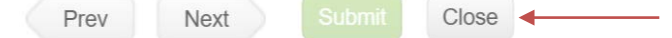

For information on how to grant an extension to students who submitted assignments accidentally and solutions to common Tk20 technical issues, visit the Tk20 forum on the Center for Student Success Support Desk: coecss.zendesk.com